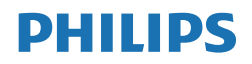

# V Line

220V8/221V8/222V8/221i8

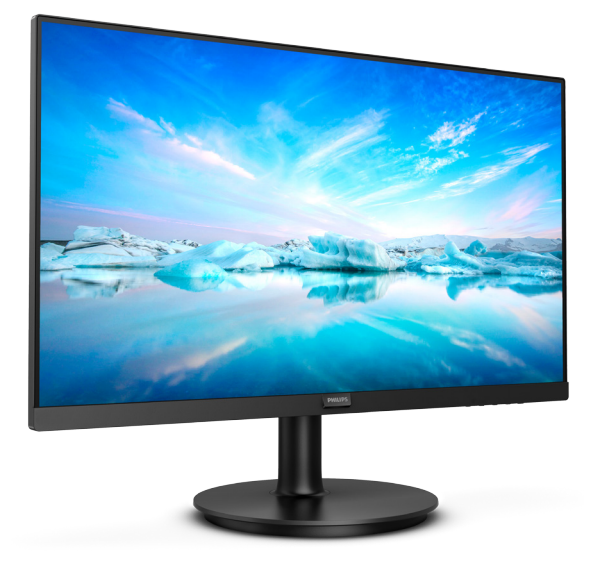

# <www.philips.com/welcome>

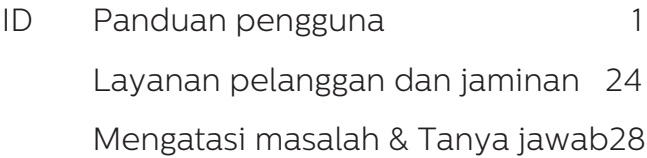

# Daftar Isi

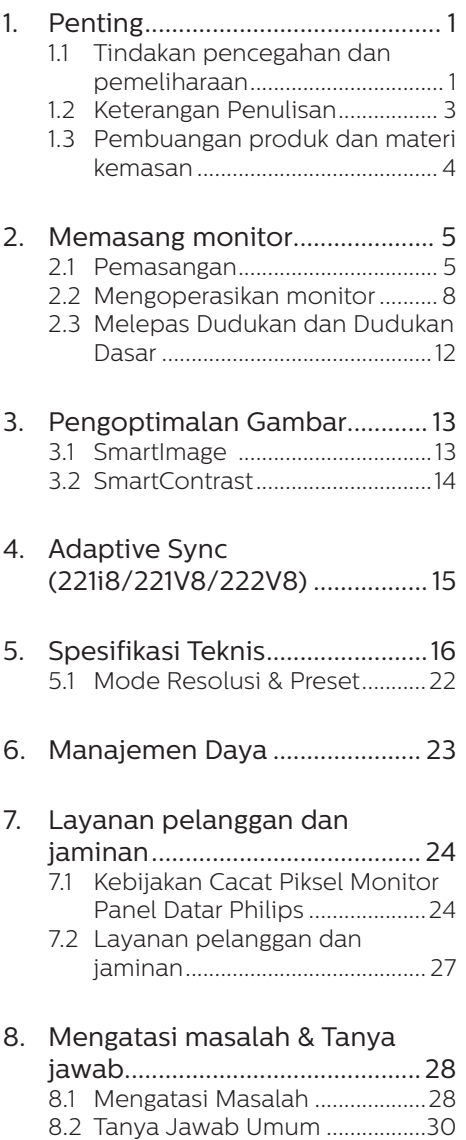

# <span id="page-2-0"></span>1. Penting

Buku petunjuk elektronik ini ditujukan untuk siapapun yang menggunakan monitor Philips. Luangkan waktu untuk membaca panduan pengguna sebelum menggunakan monitor. Panduan tersebut berisi informasi dan catatan penting tentang cara mengoperasikan monitor.

Jaminan Philips berlaku pada produk yang penggunaannya ditangani dengan baik sesuai dengan petunjuk pengoperasian dan atas presentasi faktur asli atau resi yang menunjukkan tanggal pembelian, nama dealer, nomor model, dan nomor produksi produk.

### 1.1 Tindakan pencegahan dan pemeliharaan

### **C** Peringatan

Penggunaan kontrol, penyesuaian, maupun prosedur selain yang dijelaskan dalam dokumentasi ini dapat mengakibatkan sengatan listrik, bahaya listrik, dan/atau bahaya mekanis.

Baca dan ikuti petunjuk ini saat menyambungkan dan menggunakan monitor komputer.

### Pengoperasian

- Jauhkan monitor dari sinar matahari langsung, cahaya yang sangat terang, dan sumber panas lainnya. Pemaparan dalam waktu lama terhadap jenis lingkungan tersebut dapat mengakibatkan perubahan warna dan kerusakan pada monitor.
- Jauhkan layar dari minyak. Minyak bisa merusak tutup plastik layar dan menghanguskan garansi.
- Pindahkan objek apapun yang dapat jatuh ke lubang ventilasi atau mungkin mencegah pendinginan elektronik yang benar pada monitor.
- Jangan halangi lubang ventilasi pada kabinet.
- Saat menetapkan posisi monitor, pastikan konektor daya dan stopkontak mudah dijangkau.
- Jika mematikan monitor dengan melepaskan kabel daya atau kabel daya DC, tunggu selama 6 detik sebelum memasang kabel daya atau kabel daya DC untuk pengoperasian biasa.
- Selalu gunakan kabel daya yang disetujui dan disediakan oleh Philips. Jika kabel daya tidak ada, hubungi pusat layanan setempat. (Lihat informasi kontak Layanan yang tercantum dalam panduan informasi Penting.)
- Operasikan berdasarkan catu daya yang ditentukan. Pastikan untuk mengoperasikan monitor hanya dengan catu daya yang ditentukan. Penggunaan tegangan yang tidak tepat akan mengakibatkan kegagalan fungsi dan mungkin menimbulkan api atau sengatan listrik.
- Lindungi kabel. Jangan tarik atau tekuk kabel daya dan kabel sinyal. Jangan letakkan monitor atau benda berat apa pun di atas kabel, jika terjadi kerusakan, dapat menimbulkan api atau sengatan listrik.
- Jaga agar monitor terhindar dari getaran kencang atau kondisi berbahaya lainnya selama pengoperasian berlangsung.
- Untuk menghindari kemungkinan kerusakan, seperti panel yang terlepas dari bezel, pastikan monitor tidak miring ke bawah lebih dari -5 derajat. Jika sudut kemiringan ke bawah maksimum -5 derajat terlampaui, kerusakan monitor tidak akan dilindungi oleh garansi.
- Jaga agar monitor tidak terjatuh atau terbentur selama pengoperasian atau pengiriman.
- Penggunaan monitor yang berlebihan bisa menyebabkan mata lelah, lebih baik mengambil jeda pendek lebih sering di tempat kerja Anda dari pada jeda yang lebih panjang tetapi lebih jarang; misalnya jeda 5-10 menit sesudah terus menerus menggunakan layar selama 50-60 menit cenderung lebih baik dari pada jeda 15 tiap dua jam. Berusahalah mencegah dari kekakuan mata ketika menggunakan layar dalam jangka waktu yang konstan dengan :
- Memandang sesuatu dengan jarak bervariasi sesudah lama berfokus pada layar.
- • Sering berkedip secara sadar ketika Anda bekerja.
- • Secara perlahan menutup dan memutar mata untuk bersantai.
- Atur ulang posisi layar pada ketinggian dan sudut yang sesuai dengan ketinggian Anda.
- • Menyesuaikan kecerahan dan kontras pada kadar yang sesuai.
- Menyesuaikan penerangan lingkungan mirip dengan kecerahan layar, menghindari sinar fluoroesens, dan permukaan yang tidak terlalu banyak memantulkan cahaya.
- Menemui dokter kalau ada gejala-gejala.

### Pemeliharaan

- Untuk melindungi monitor dari kemungkinan kerusakan, jangan letakkan benda berat di atas panel LCD. Saat memindahkan monitor, pegang bingkai untuk mengangkat, jangan angkat monitor dengan meletakkan tangan atau jari pada panel LCD.
- Cairan pembersih berbasis minyak bisa merusak komponen plastik dan menghanguskan garansi.
- Lepas sambungan monitor jika Anda tidak akan menggunakannya dalam waktu lama.
- Lepas sambungan monitor jika Anda akan membersihkannya dengan kain yang lembab. Layar dapat dibersihkan dengan kain yang kering saat dimatikan. Namun, jangan pernah gunakan larutan organik, seperti alkohol atau cairan beramonia untuk membersihkan monitor.
- Untuk menghindari risiko sengatan listrik atau kerusakan permanen, jangan biarkan monitor terkena debu, hujan, atau air, maupun berada dalam lingkungan dengan kelembaban berlebihan.
- Jika monitor basah, segera seka dengan kain kering.
- Jika benda asing atau air masuk ke dalam monitor, segera matikan daya dan lepas kabel daya. Setelah itu, keluarkan benda asing atau air tersebut, lalu bawa ke pusat pemeliharaan.
- Jangan simpan atau gunakan monitor di lokasi yang bersuhu panas, terkena sinar matahari langsung, atau bersuhu sangat dingin.
- Untuk memelihara performa terbaik monitor dan memperpanjang masa pakainya, gunakan monitor di lokasi dalam kisaran suhu dan kelembaban berikut.
	- Suhu: 0-40°C 32-104°F
	- Kelembaban: 20-80% RH

### Informasi penting untuk Efek Terbakar/ Bayangan Gambar

Aktifkan selalu program screensaver bergerak bila Anda meninggalkan monitor. Aktifkan selalu aplikasi refresh layar berkala jika monitor akan menampilkan konten statis

<span id="page-4-0"></span>yang tidak berubah. Tampilan gambar diam atau gambar statis yang tidak berubah dalam waktu lama dapat menimbulkan "efek terbakar", disebut juga "jejak gambar" atau "bayangan", di layar. "Efek terbakar", "jejak gambar", atau "bayangan" adalah fenomena umum dalam teknologi panel LCD. Dalam sebagian besar kasus, "efek terbakar", "jejak gambar", atau "bayangan" akan menghilang secara bertahap dalam waktu tertentu setelah daya dimatikan.

### **1** Peringatan

Gagal mengaktifkan screensaver atau aplikasi refresh layar berkala dapat menimbulkan gejala "efek terbakar", "jejak gambar", atau "bayangan" fatal yang tidak akan hilang dan tidak dapat diperbaiki. Kerusakan yang disebutkan di atas tidak tercakup dalam jaminan.

### Layanan

- Penutup casing hanya dapat dibuka oleh teknisi ahli.
- Jika harus memperbaiki atau mengintegrasi dokumen, hubungi pusat layanan setempat. (Lihat informasi kontak Layanan yang tercantum dalam panduan informasi Penting.)
- Untuk informasi pengiriman, lihat "Spesifikasi Teknis".
- Jangan tinggalkan monitor di dalam mobil/bagasi di bawah sinar matahari langsung.

### **⊖** Catatan

Hubungi teknisi servis jika monitor tidak beroperasi secara normal atau Anda tidak yakin dengan prosedur yang harus dilakukan bila petunjuk pengoperasian yang diberikan telah diikuti.

# 1.2 Keterangan Penulisan

Subbab berikut menjelaskan konvensi penulisan yang digunakan dalam dokumen ini.

### Catatan, Perhatian, dan Peringatan

Dalam buku petunjuk ini, beberapa teks mungkin disertai ikon dan dicetak dengan huruf tebal atau miring. Teks tersebut berisi catatan, perhatian, atau peringatan yang digunakan sebagai berikut:

## **←** Catatan

Ikon ini menunjukkan informasi penting dan tips yang akan membantu Anda memanfaatkan sistem komputer dengan lebih baik.

### **A** Perhatian

Ikon ini menunjukkan informasi yang memberitahukan Anda tentang cara menghindari kemungkinan kerusakan perangkat keras atau hilangnya data.

### **C** Peringatan

Ikon ini menunjukkan kemungkinan cedera dan memberitahukan Anda tentang cara menghindarinya.

Beberapa peringatan mungkin ditulis dalam format lain dan mungkin tidak disertai dengan ikon. Dalam hal ini, penulisan peringatan tertentu diwajibkan oleh peraturan pemerintah terkait.

# <span id="page-5-0"></span>1.3 Pembuangan produk dan materi kemasan

Waste Electrical and Electronic Equipment-WEEE

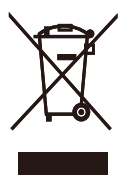

This marking on the product or on its packaging illustrates that, under European Directive 2012/19/EU governing used electrical and electronic appliances, this product may not be disposed of with normal household waste. You are responsible for disposal of this equipment through a designated waste electrical and electronic equipment collection. To determine the locations for dropping off such waste electrical and electronic, contact your local government office, the waste disposal organization that serves your household or the store at which you purchased the product. Your new monitor contains materials that can be recycled and reused. Specialized companies can recycle

your product to increase the amount of reusable materials and to minimize the amount to be disposed of.

All redundant packing material has been omitted. We have done our utmost to make the packaging easily separable into mono materials.

Please find out about the local regulations on how to dispose of your old monitor and packing from your sales representative.

Taking back/Recycling Information for Customers

Philips establishes technically and economically viable objectives to optimize the environmental performance of the organization's product, service and activities.

From the planning, design and production stages, Philips emphasizes the important of making products that can easily be recycled. At Philips, end-of-life management primarily entails participation innational takeback initiatives and recycling programs whenever possible, preferably in cooperation with competitors, which recycle all materials (products and related packaging material) in accordance with all Environmental Laws and taking back program with the contractor company.

Your display is manufactured with high quality materials and components which can be recycled and reused.

To learn more about our recycling program please visit

http://www.philips.com/a-w/about/ sustainability.html

# <span id="page-6-0"></span>2. Memasang monitor

# 2.1 Pemasangan

### Isi kemasan

220V8/220V8L/220V8L5/220V8LL

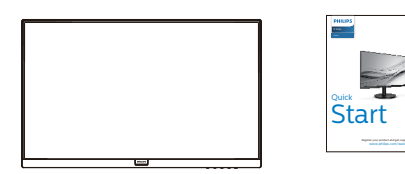

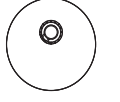

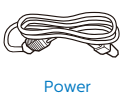

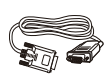

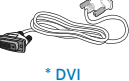

\* VGA (220V8/220V8L5) 221i8/221V8/221V8L/221V8LD/221V8LS/ 221V8A/222V8LA

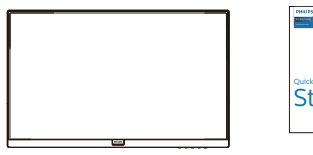

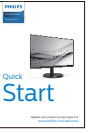

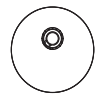

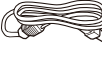

Power

\* DP

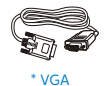

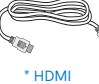

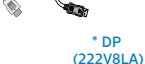

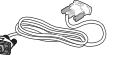

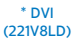

\* Audio cable

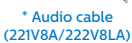

\*Tergantung pada negara

- 2 Memasang dudukan dasar
- 1. Letakkan monitor menghadap ke bawah pada permukaan yang halus dan lembut agar layar tidak tergores atau rusak.

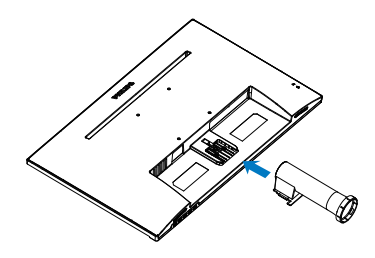

2. Pegang dudukan dasar monitor dengan kedua tangan dan masukkan dudukan dasar dengan kuat ke dalam batang dudukan.

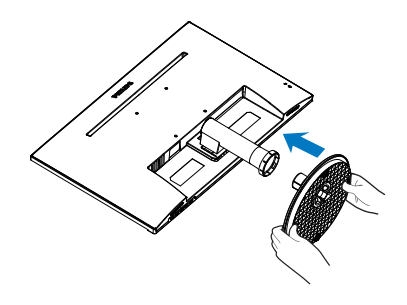

### **3** Menyambungkan ke PC 220V8L/220V8LL

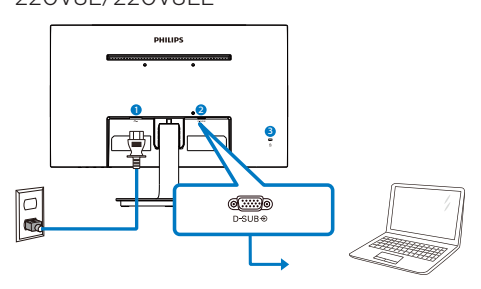

- **O** Input daya AC
- **2** Input VGA
- **B** Kunci antipencurian Kensington

### 220V8/220V8L5

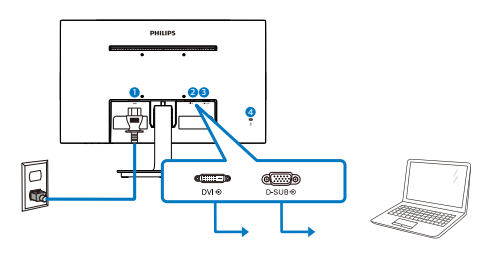

- **O** Input daya AC
- **O** Input DVI
- **B** Input VGA
- $\bullet$  Kunci antipencurian Kensington

### 221i8/221V8/221V8L/221V8LS

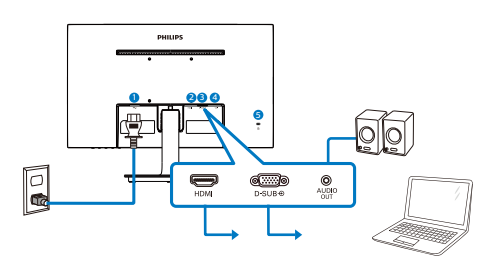

- **O** Input daya AC
- **O** Input HDMI
- **O** Input VGA
- Output audio
- **6** Kunci antipencurian Kensington

### 221V8LD

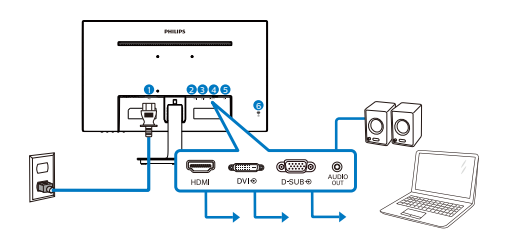

- **O** Input daya AC
- **2** Input HDMI
- **O** Input DVI
- **O** Input VGA
- **O** Output audio
- **6** Kunci antipencurian Kensington

#### 221V8A

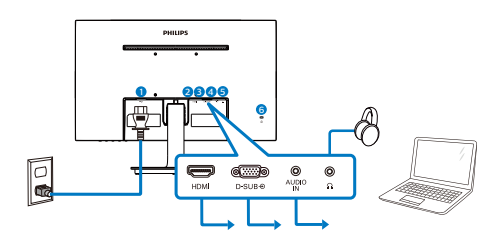

- **O** Input daya AC
- **2** Input HDMI
- **B** Input VGA
- **O** Input Audio
- **O** Output earphone
- **6** Kunci antipencurian Kensington

### 222V8LA

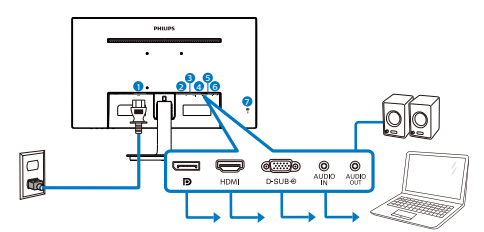

- **O** Input daya AC
- **2** Input DisplayPort
- **B** Input HDMI
- **4** Input VGA
- **B** Input Audio
- **O** Output audio
- 7 Kunci antipencurian Kensington

Menyambung ke PC

- 1. Sambungkan kabel daya dengan kuat ke bagian belakang monitor.
- 2. Matikan komputer dan lepas kabel daya.
- 3. Sambungkan kabel sinyal monitor ke konektor video di bagian belakang komputer.
- 4. Sambungkan kabel daya komputer dan monitor ke stopkontak di sekitar.
- 5. Hidupkan komputer dan monitor. Jika monitor menampilkan gambar, berarti pemasangan telah selesai.

# <span id="page-9-0"></span>2.2 Mengoperasikan monitor

1 Keterangan produk bagian depan 220V8L/220V8LL

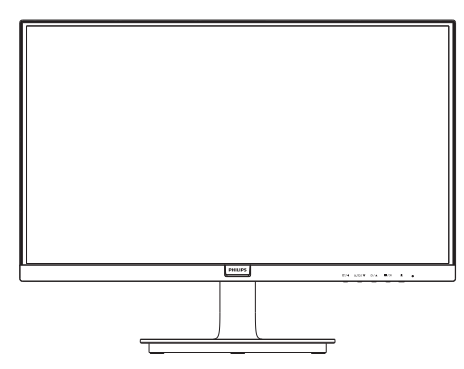

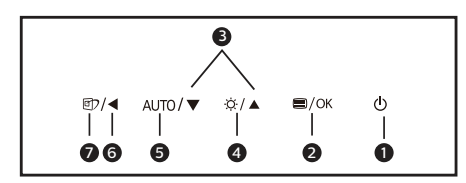

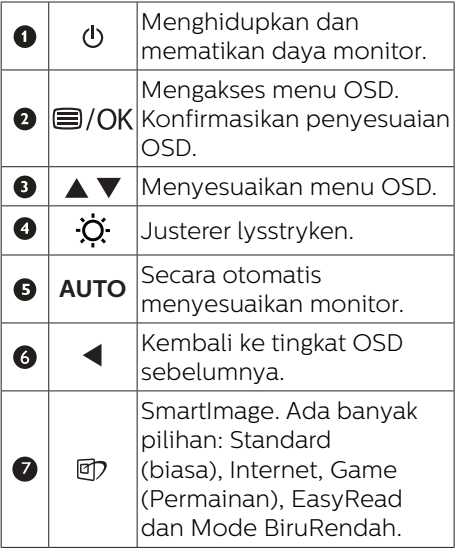

220V8/220V8L5/221i8/221V8/221V8LD/ 221V8LS/221V8L

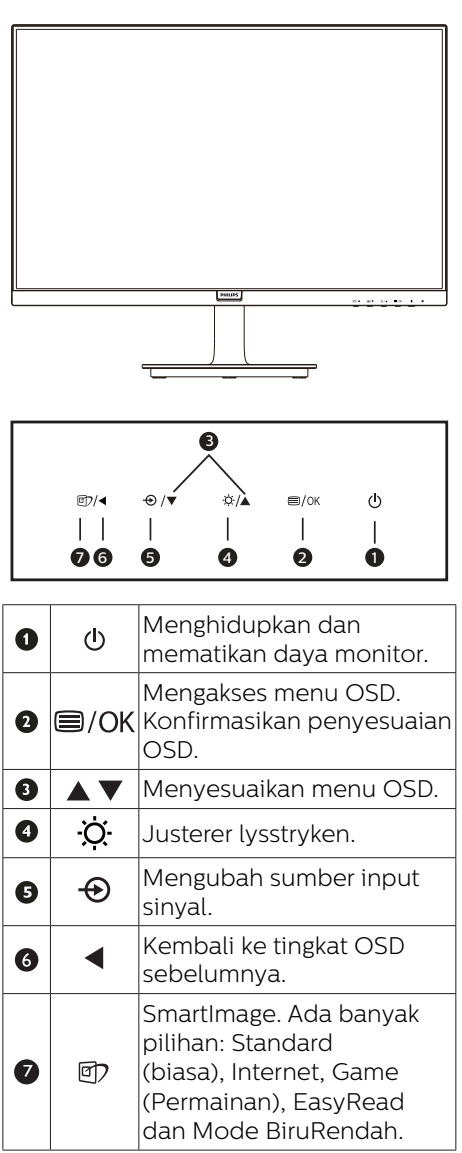

#### 221V8A/222V8LA

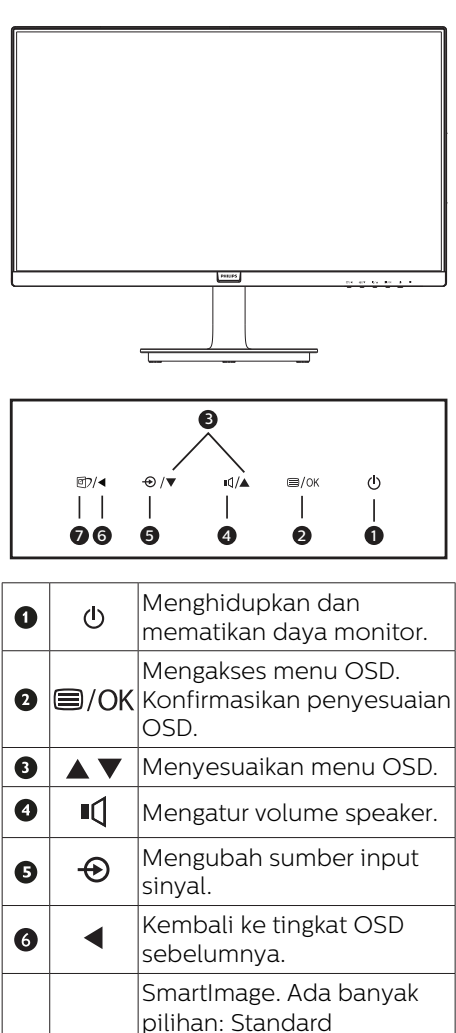

(biasa), Internet, Game (Permainan), EasyRead dan Mode BiruRendah.

 $\bullet$ 

回

**2** Keterangan On Screen Display

Apakah yang dimaksud dengan OSD (On-Screen Display)?

OSD (On-Screen Display) adalah fitur yang terdapat pada semua monitor LCD Philips. Pengguna akhir dapat menggunakannya untuk menyesuaikan performa layar atau memilih fungsi monitor secara langsung melalui jendela petunjuk di layar. Antarmuka tampilan di layar yang mudah digunakan muncul seperti di bawah ini:

220V8/220V8L5

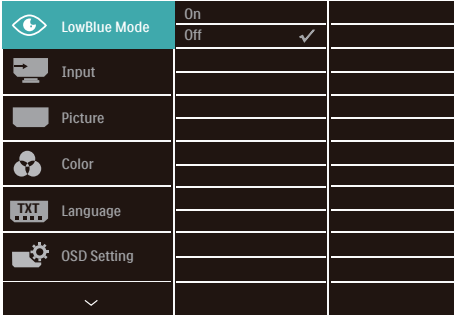

### 220V8L/220V8LL

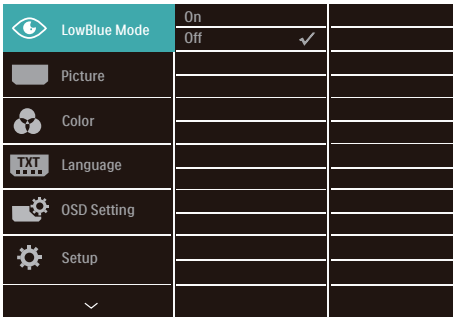

### 221i8/221V8/221V8L/221V8LD/221V8LS/ 221V8A/222V8LA

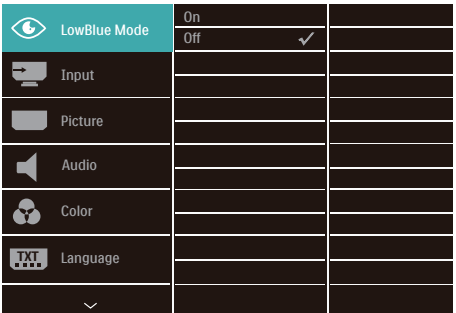

Petunjuk dasar dan mudah pada tombol kontrol

Pada OSD yang ditampilkan di atas, Anda dapat menekan tombol ▼▲ pada bezel depan monitor untuk menggerakkan kursor, lalu tekan tombol OK untuk mengonfirmasikan pilihan atau perubahan.

#### Menu OSD

Berikut adalah tampilan keseluruhan dari struktur On-Screen Display. Anda dapat menggunakannya sebagai referensi bila ingin melakukan penyesuaian lainnya nanti.

#### Catatan

Jika layar ini memiliki "DPS" untuk desain ECO, pengaturan defaultnya adalah mode "AKTIF": mode ini membuat layar layar terlihat agak redup; untuk kecerahan optimal, buka OSD untuk menetapkan mode "DPS" ke "NONAKTIF".

#### 220V8/220V8L5/220V8L/220V8LL

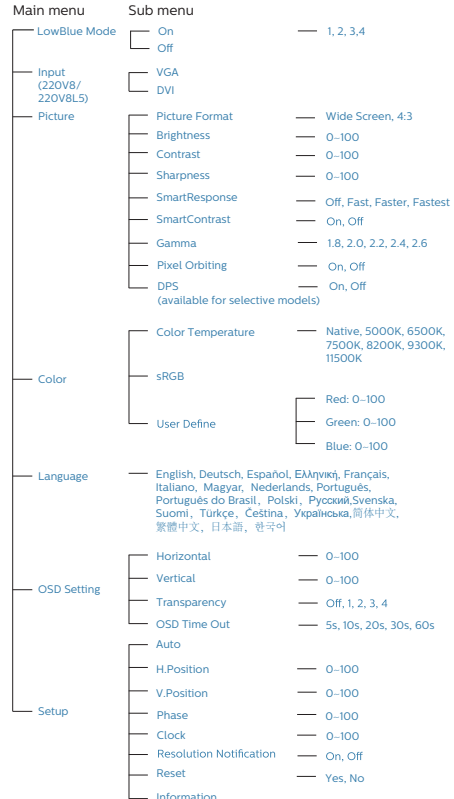

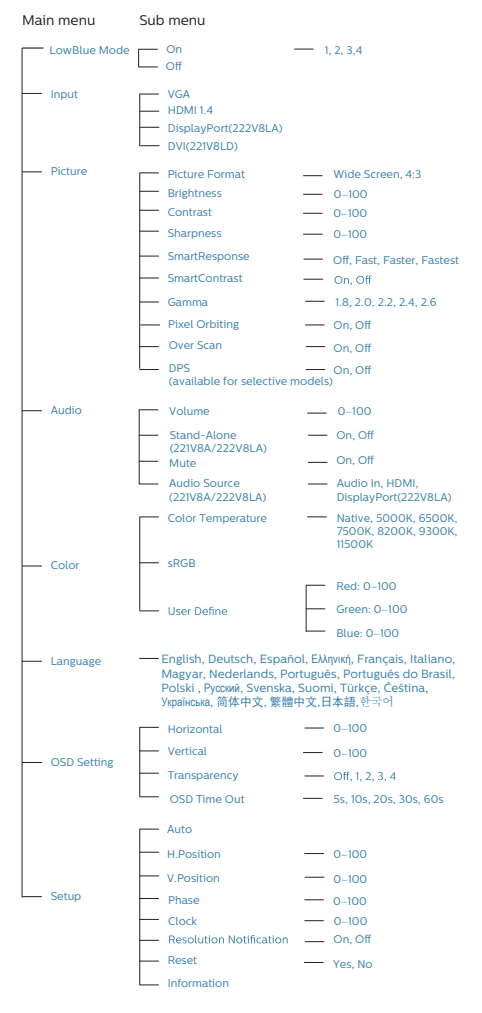

### 221i8/221v8/221v8A/221v8L/221v8LS/221v8LD/222v8LA **3 Pemberitahuan resolusi**

Monitor ini dirancang untuk memberikan performa optimal pada resolusi aslinya, yakni 1920 x 1080. Bila monitor dihidupkan pada resolusi yang berbeda, layar akan menampilkan peringatan: Gunakan 1920 x 1080 untuk hasil terbaik.

Tampilan peringatan resolusi asli dapat dinonaktifkan dari Setup (Konfigurasi) dalam menu OSD (Tampilan di Layar).

4 Fungsi Fisik

Kemiringan

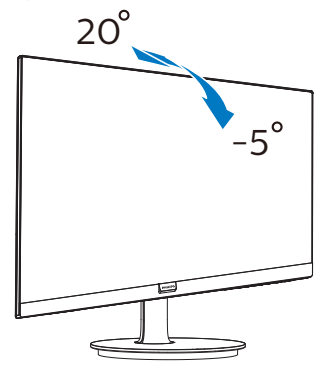

#### *A* Peringatan

- Untuk menghindari kemungkinan kerusakan layar, seperti panel yang terlepas, pastikan monitor tidak miring ke bawah lebih dari -5 derajat.
- Jangan tekan layar saat menyesuaikan sudut monitor. Pastikan Anda hanya memegang bezelnya.

# <span id="page-13-0"></span>2.3 Melepas Dudukan dan Dudukan Dasar

### 1 Melepas Dudukan Dasar

Sebelum mulai membongkar penyangga monitor, ikuti petunjuk di bawah ini agar terhindar dari kemungkinan kerusakan atau cedera.

1. Letakkan monitor menghadap ke bawah pada permukaan yang halus agar layar tidak tergores atau rusak.

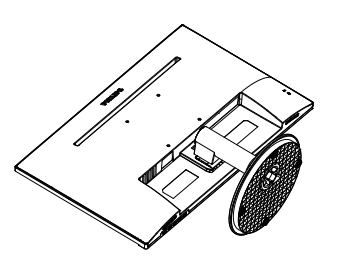

2. Tekan klip pengunci untuk melepas dudukan dasar dari batang dudukan.

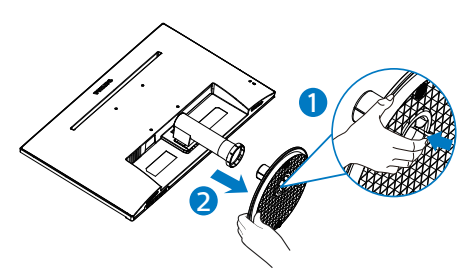

3. Tekan tombol pelepas untuk melepas batang dudukan.

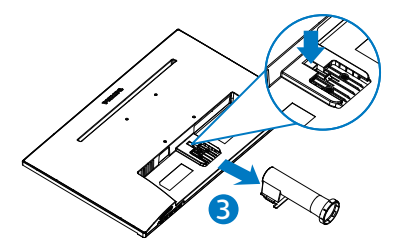

# Catatan

Monitor ini mendukung interface dudukan yang kompatibel dengan VESA 100mm x 100mm. Sekrup Pemasangan VESA untuk M4. Selalu hubungi produsen untuk pemasangan di dinding.

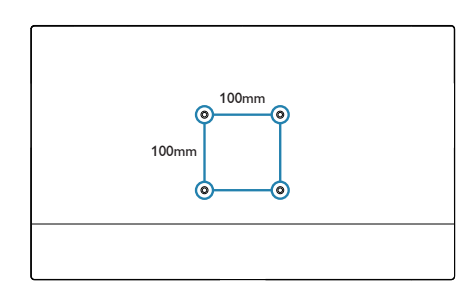

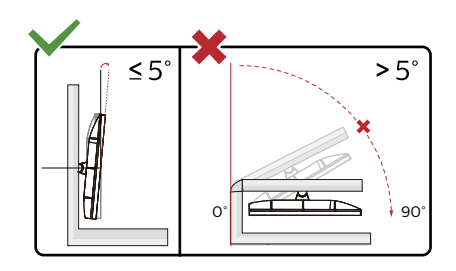

\* Desain tampilan dapat berbeda dari yang diilustrasikan.

# **1** Peringatan

- Untuk menghindari kemungkinan kerusakan layar, seperti panel yang terlepas, pastikan monitor tidak miring ke bawah lebih dari -5 derajat.
- Jangan tekan layar saat menyesuaikan sudut monitor. Pastikan Anda hanya memegang bezelnya.

# <span id="page-14-0"></span>3. Pengoptimalan Gambar

### 3.1 SmartImage

### **1** Apakah yang dimaksud dengan SmartContrast?

SmartImage memberikan preset yang mengoptimalkan layar untuk berbagai jenis konten dengan menyesuaikan kecerahan, kontras, warna, serta ketajaman secara real time dan dinamis. Meskipun Anda bekerja dengan aplikasi teks, menampilkan gambar, atau menonton video, Philips SmartImage memberikan performa monitor yang dioptimalkan.

2 Mengapa saya memerlukannya? Anda memerlukan monitor yang memberikan tampilan semua jenis konten favorit yang dioptimalkan. Perangkat lunak SmartImage akan menyesuaikan kecerahan, kontras, warna, serta ketajaman secara real time dan dinamis untuk menyempurnakan pengalaman tampilan monitor Anda.

### **Bagaimana prosedurnya?**

SmartImage merupakan teknologi eksklusif dan canggih dari Philips yang menganalisis konten yang ditampilkan di layar. Berdasarkan skenario yang dipilih, SmartImage menyempurnakan kontras, saturasi warna, dan ketajaman gambar secara dinamis untuk menyempurnakan konten yang sedang ditampilkan. Semua dapat dilakukan secara real time dengan menekan satu tombol.

4 Bagaimana cara mengaktifkan SmartImage ?

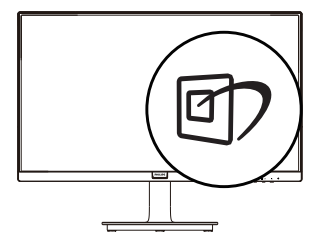

- 1. Tekan  $\mathbb D$  untuk mengaktifkan SmartImage di layar;
- 2. Tekan terus  $\nabla$  untuk beralih di antara Standard (biasa), Internet Game (Permainan), EasyRead dan Mode BiruRendah.
- 3. Tampilan SmartImage akan tetap muncul di layar selama 5 detik atau Anda juga dapat menekan tombol OK untuk mengkonfirmasi.

Ada banyak pilihan: Standard (biasa), Internet, Game (Permainan), EasyRead dan Mode BiruRendah.

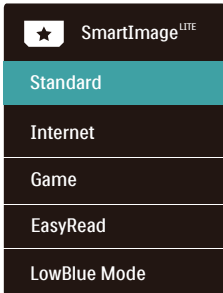

Standard (biasa): Menyempurnakan teks dan mengurangi kecerahan untuk meningkatkan kemampuan baca serta mengurangi kelelahan pada mata. Mode ini secara nyata akan menyempurnakan kemampuan baca dan produktivitas saat Anda bekerja dengan spreadsheet, file PDF, artikel yang dipindai, atau aplikasi kantor umum lainnya.

- <span id="page-15-0"></span>Internet: Profil ini menggabungkan saturasi warna, kontras dinamis, dan penyempurnaan ketajaman untuk menampilkan foto dan gambar lain dengan kejernihan yang luar biasa dalam warna yang menarik. Semua dilakukan tanpa memerlukan alat bantu lain dan tanpa adanya warna yang pudar.
- Game (Permainan): Mengaktifkan sirkuit drive untuk waktu respons terbaik, menghilangkan tepi bergerigi untuk objek yang bergerak cepat di layar, serta meningkatkan rasio kontras untuk skema terang dan gelap. Profil ini memberikan pengalaman terbaik bagi penggemar permainan dalam menjalankan permainan.
- EasyRead: Membantu menyempurnakan pembacaan aplikasi berbasis teks seperti ebook PDF. Menggunakan algoritme khusus yang meningkatkan kontras dan ketajaman batas isi teks, layar dioptimalkan agar Anda dapat nyaman membaca dengan menyesuaikan kecerahan, kontras, dan suhu warna monitor.
- Mode BiruRendah: Mode BiruRendah Penelitian mengenai produktivitas yang bagus telah menunjukkan bahwa sianr ultraviolet bisa menyebabkan kerusakan pada mata, sinar biru panjang gelombang pendek dari layar LED bisa menyebabkan kerusakan pada mata dan memengaruhi penglihatan dari waktu ke waktu. Dikembangkan untuk kesehatan, pengaturan Mode BiruRendah Philips menggunakan teknologi piranti lunak cerdas untuk mengurangi sinar biru gelombang pendek yang berbahaya

# 3.2 SmartContrast

### Apakah yang dimaksud dengan SmartContrast?

Teknologi unik yang secara dinamis menganalisis konten yang ditampilkan serta secara otomatis mengoptimalkan rasio kontras monitor LCD untuk kejernihan visual dan kenyamanan tampilan maksimal dengan menambah cahaya lampu latar agar gambar lebih jernih, tajam, dan terang, atau mengurangi cahaya lampu latar untuk tampilan gambar yang jelas di latar belakang gelap.

2 Mengapa saya memerlukannya? Anda menginginkan kejernihan visual dan kenyamanan tampilan terbaik untuk setiap jenis konten. SmartContrast secara dinamis mengontrol kontras dan menyesuaikan cahaya lampu latar agar gambar dalam permainan serta video lebih jernih, tajam, dan terang, atau menampilkan teks yang jelas dan mudah dibaca untuk pekerjaan kantor. Dengan mengurangi pemakaian daya monitor, Anda menghemat biaya untuk daya dan memperpanjang masa pakai monitor.

### **Bagaimana prosedurnya?**

Saat diaktifkan, SmartContrast akan menganalisis konten yang ditampilkan secara real time untuk menyesuaikan warna dan mengontrol intensitas cahaya lampu latar. Fungsi ini akan secara dinamis menyempurnakan kontras untuk pengalaman hiburan yang luar biasa saat menonton video atau menjalankan permainan.

# <span id="page-16-0"></span>4. Adaptive Sync (221i8/221V8/222V8)

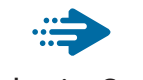

# Adaptive Sync

PC gaming telah lama menjadi pengalaman yang tidak sempurna karena pembaruan GPU dan monitor memiliki kecepatan yang berbeda. Kadang-kadang sebuah GPU bisa menyajikan banyak gambar selama satu pembaruan monitor, dan monitor akan menampilkan potongan masingmasing gambar sebagai satu gambar. Ini disebut dengan "tearing." Gamer bisa memperbaiki tearing dengan fitur yang disebut "v-sync," namun gambar bisa kasar pergerakannya karena GPU menunggu monitor meminta pembaruan sebelum memberikan gambar-gambar baru.

Tingkat respons mouse dan frame per detik secara keseluruhan dikurangi dengan v-sync juga. Teknologi AMD Adaptive Sync™ meredakan semua masalah tersebut dengan membiarkan GPU memperbarui monitor saat gambar sudah siap, sehingga gamer bisa mendapatkan game yang sangat lancar dan responsif.

Diikuti dengan kartu grafis yang kompatibel

- Sistem operasi
- Windows 10/8.1/8/7
- Kartu Grafis: Seri R9 290/300 & Seri R7 260
	- **•**  AMD Radeon Seri R9 300
	- **•**  AMD Radeon R9 Fury X
- **•**  AMD Radeon R9 360
- **•**  AMD Radeon R7 360
- **•**  AMD Radeon R9 295X2
- **•**  AMD Radeon R9 290X
- **•**  AMD Radeon R9 290
- **•**  AMD Radeon R9 285
- **•**  AMD Radeon R7 260X
- **•**  AMD Radeon R7 260
- Prosesor Seri A Desktop dan APU Mobilitas
	- **•**  AMD A10-7890K
	- **•**  AMD A10-7870K
	- **•**  AMD A10-7850K
	- **•**  AMD A10-7800
	- **•**  AMD A10-7700K
	- **•**  AMD A8-7670K
	- **•**  AMD A8-7650K
	- **•**  AMD A8-7600
	- **•**  AMD A6-7400K

# <span id="page-17-0"></span>5. Spesifikasi Teknis

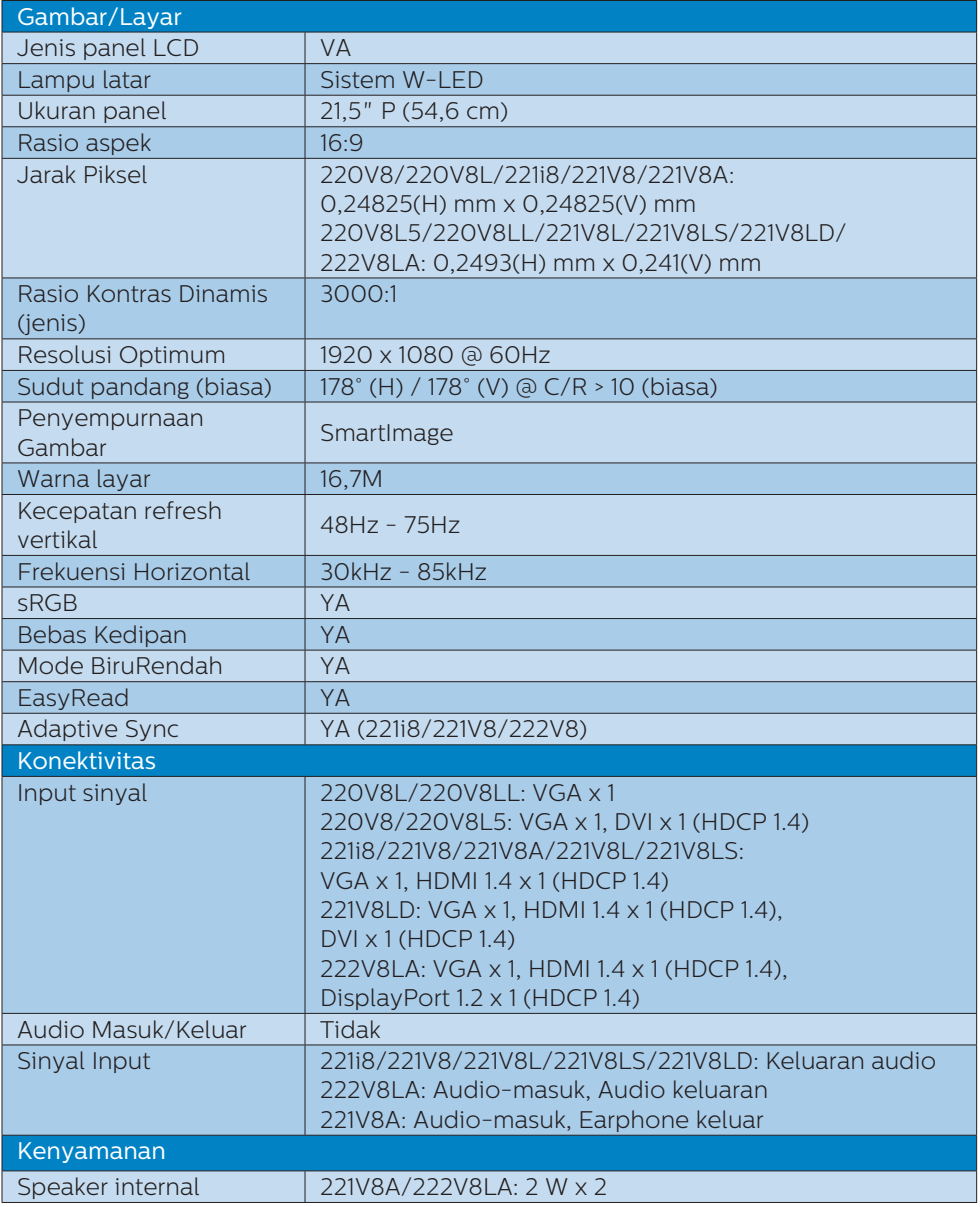

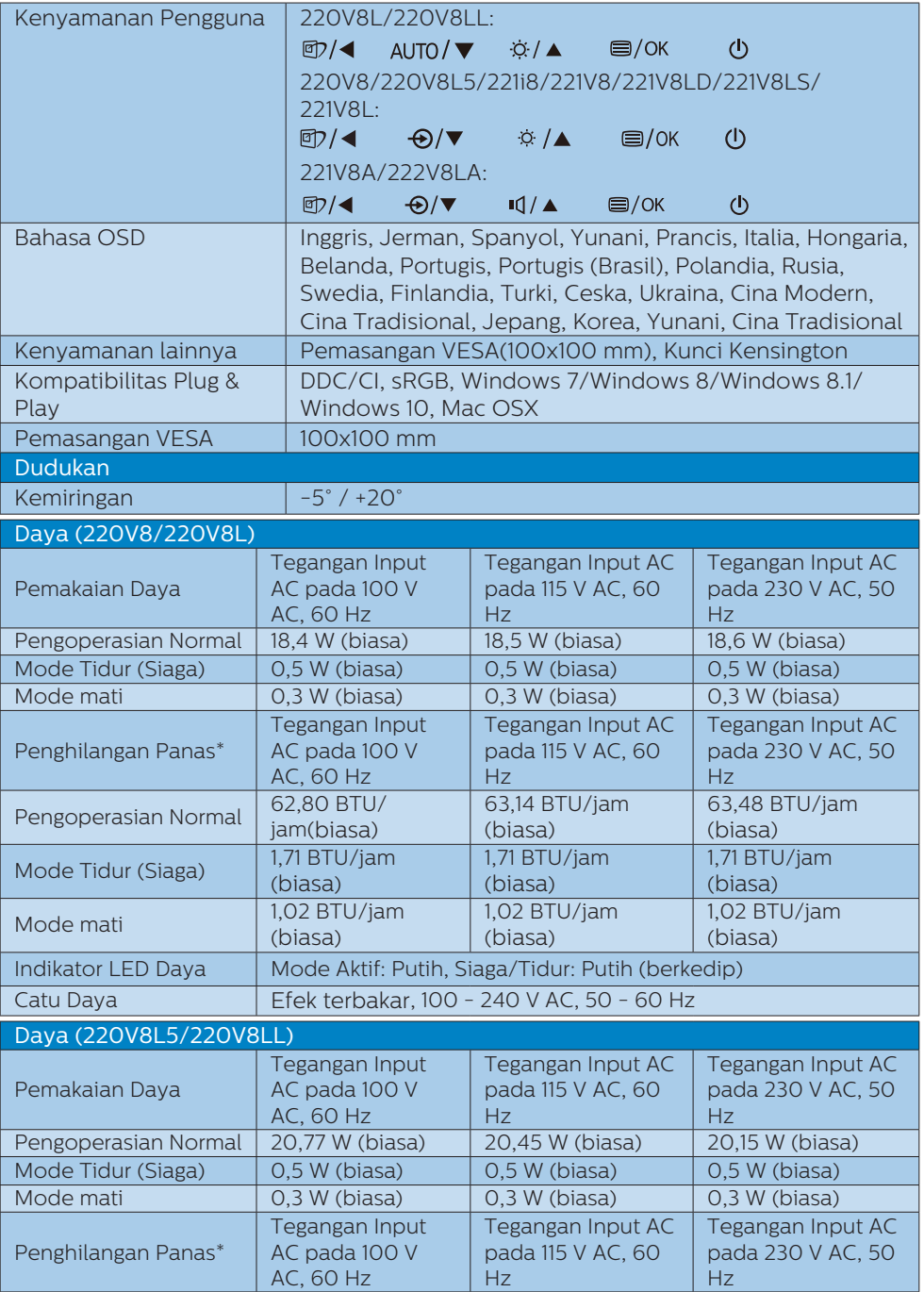

5. Spesifikasi Teknis

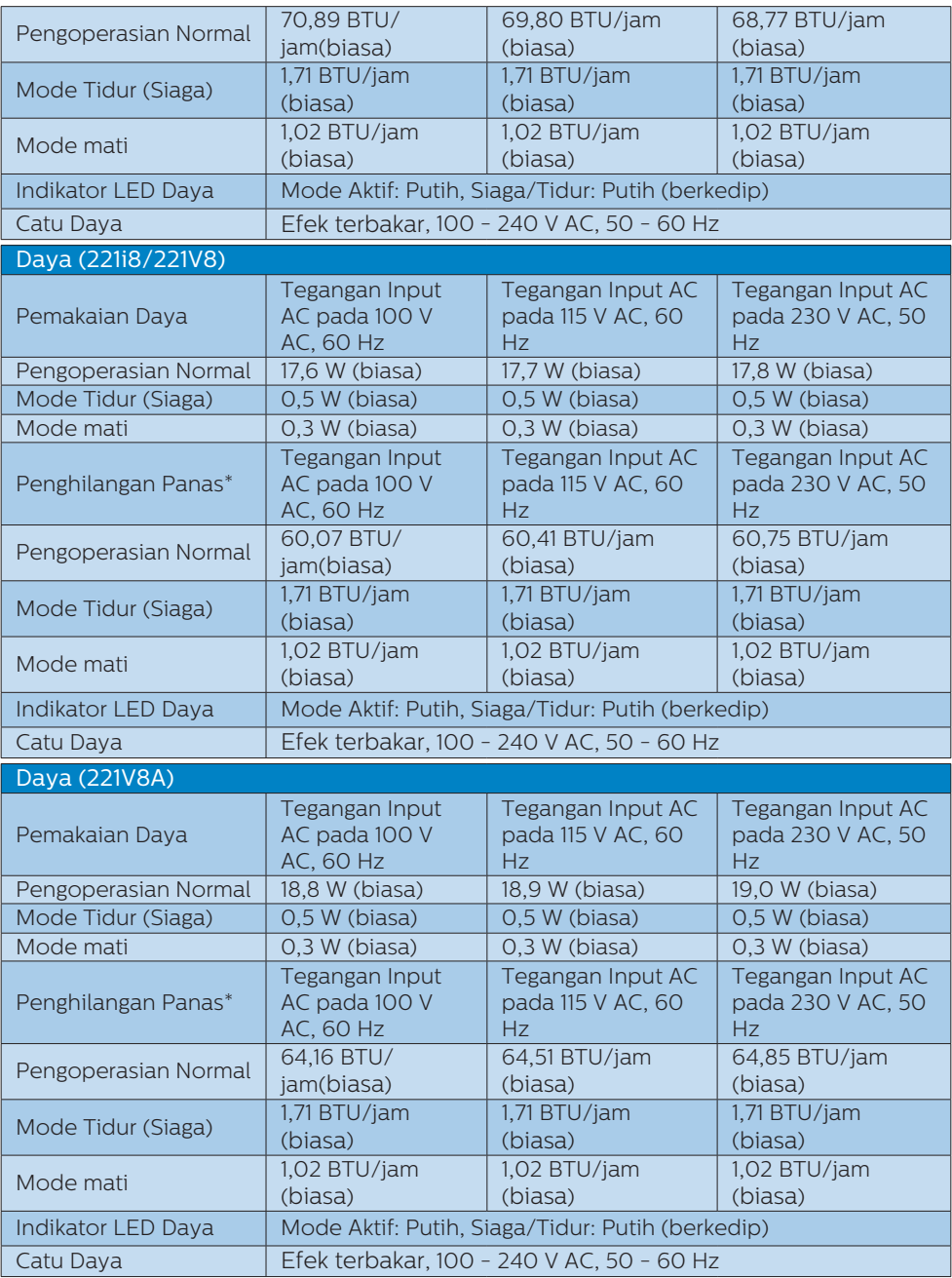

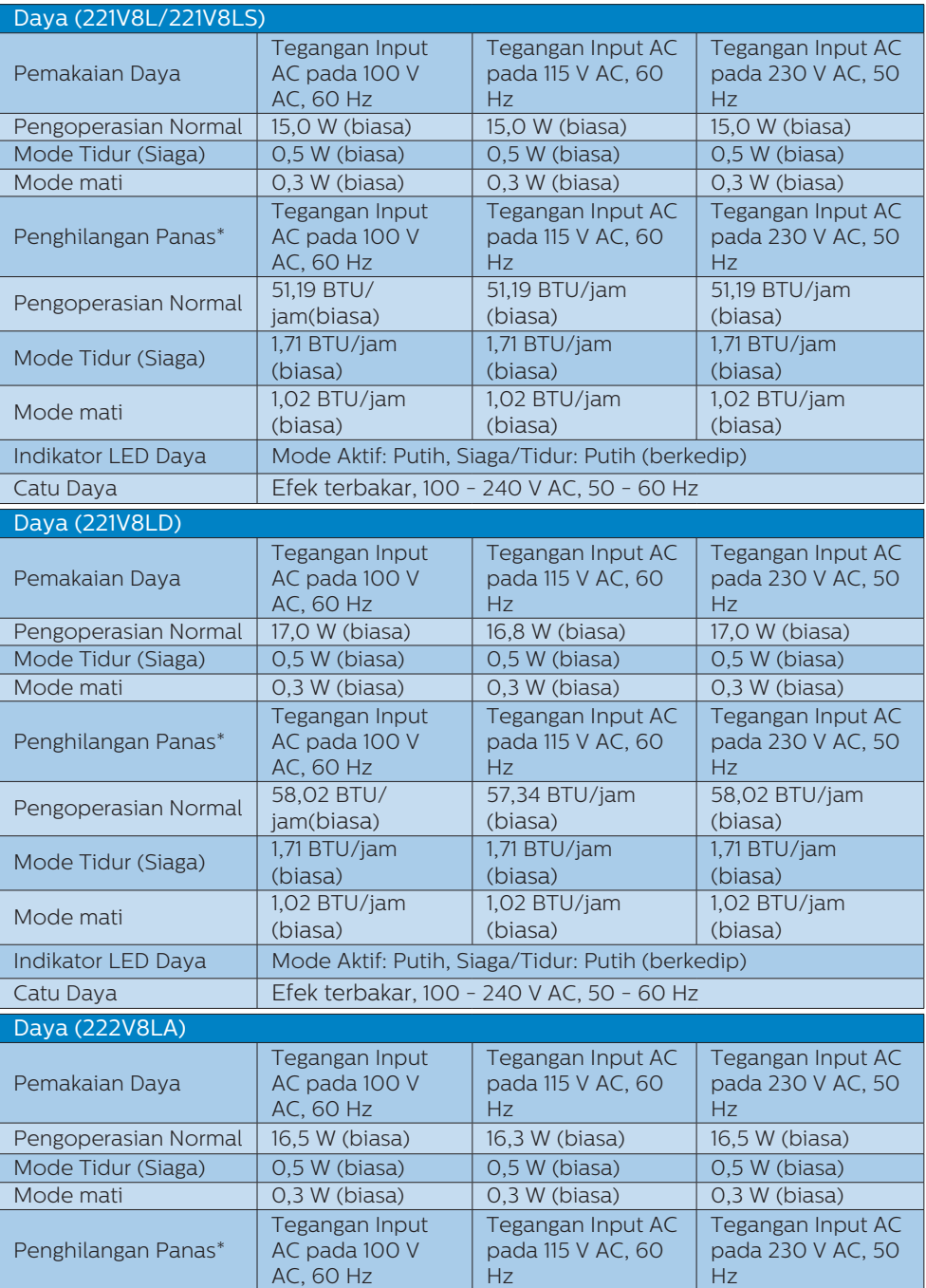

5. Spesifikasi Teknis

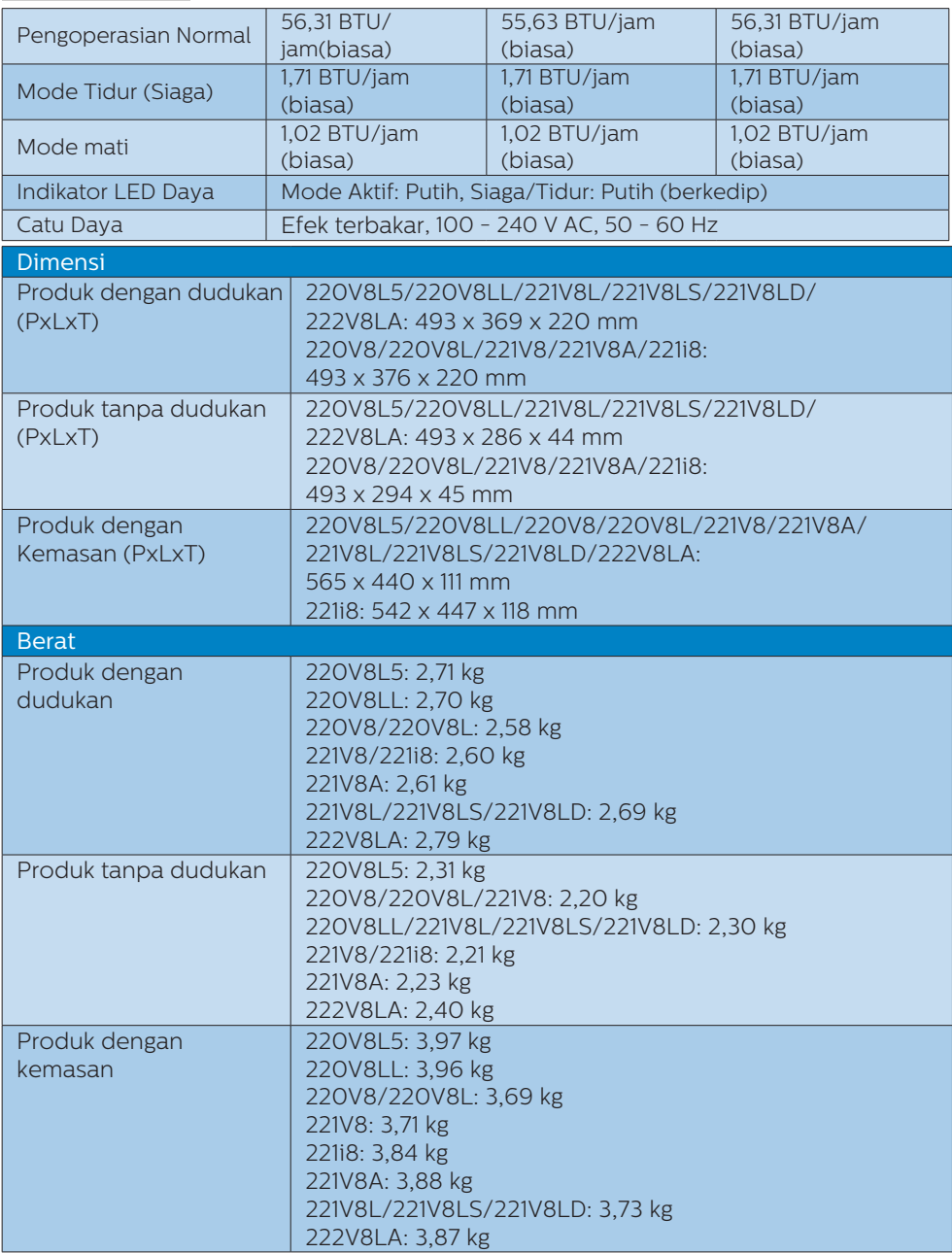

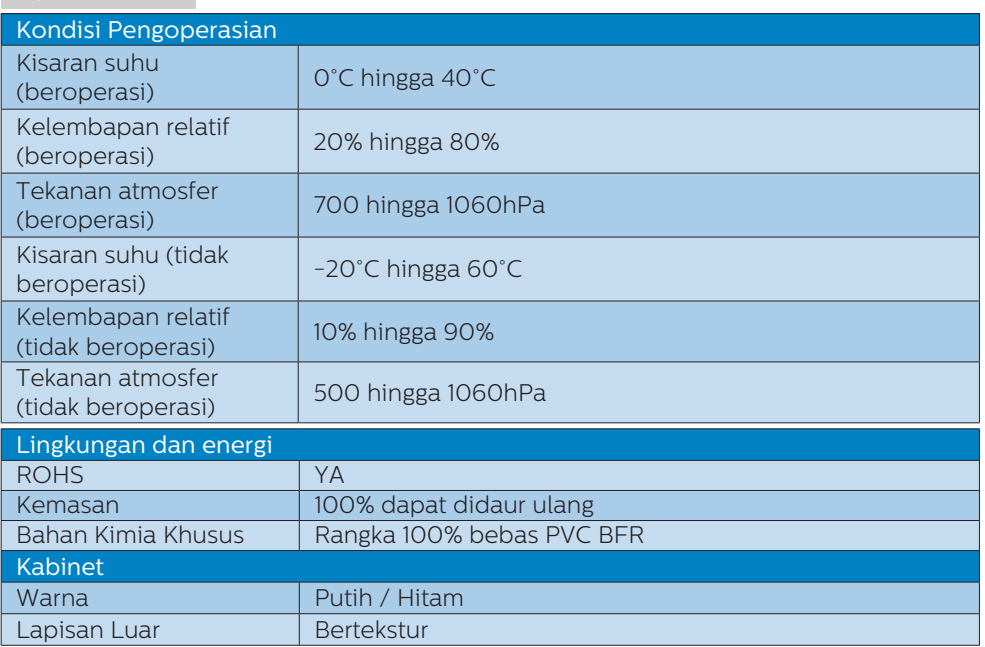

## G Catatan

Informasi ini dapat berubah tanpa pemberitahuan sebelumnya. Untuk men-download selebaran versi terbaru, kunjungi<www.philips.com/support>.

# <span id="page-23-0"></span>5.1 Mode Resolusi & Preset

### **Resolusi Maksimum**

1920x1080@60Hz (VGA/DVI) 1920x1080@75Hz (HDMI/DP)

### 2 Resolusi yang Disarankan

1920x1080@60Hz (VGA/HDMI/DP)

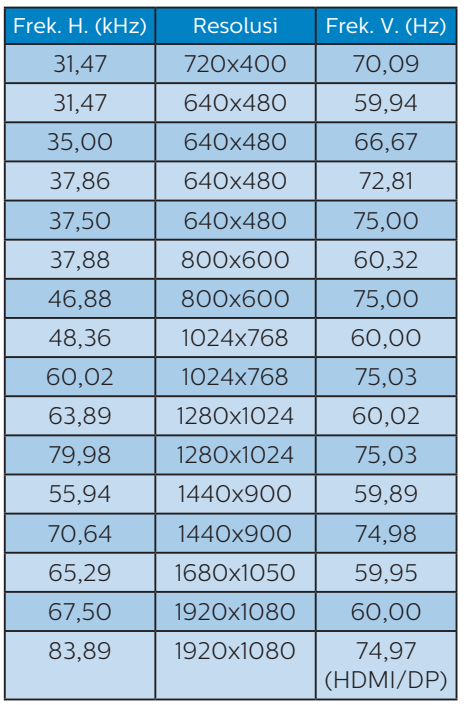

# $G$ Catatan

Perlu diketahui bahwa layar Anda akan berfungsi sempurna dengan resolusi asli 1920 x 1080. Untuk mendapatkan kualitas tampilan sempurna, ikuti saran resolusi ini.

# <span id="page-24-0"></span>6. Manajemen Daya

Jika PC dilengkapi perangkat lunak yang terinstal atau kartu tampilan yang terpasang sesuai dengan DPM VESA, monitor secara otomatis dapat mengurangi pemakaian daya saat tidak digunakan. Jika terdapat input dari keyboard, mouse, atau perangkat input lainnya yang terdeteksi, monitor akan 'bangun' secara otomatis. Tabel berikut menunjukkan pemakaian daya dan pemberian sinyal dari fitur hemat daya otomatis ini:

### 220V8/220V8L

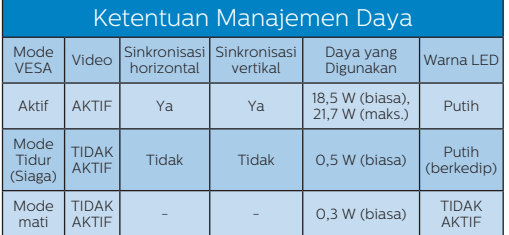

### 220V8L5/220V8LL

### Ketentuan Manajemen Daya

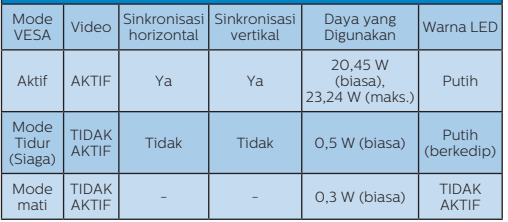

### 221i8/221V8

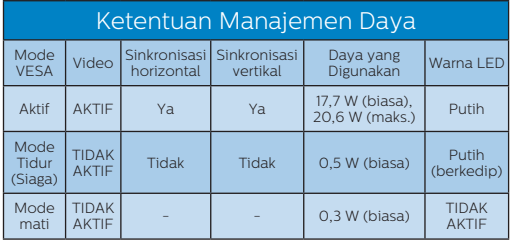

### 221V8A

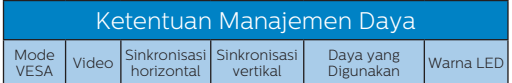

### Ketentuan Manajemen Daya Aktif AKTIF Ya Ya 18,9 W (biasa),

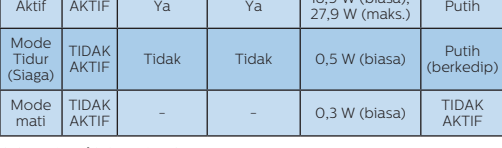

### 221V8L/221V8LS

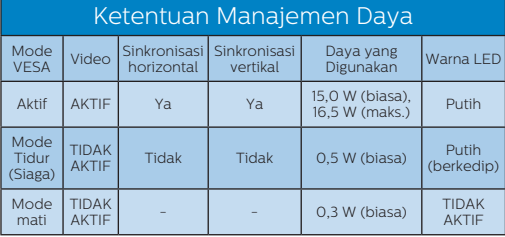

### 221V8LD

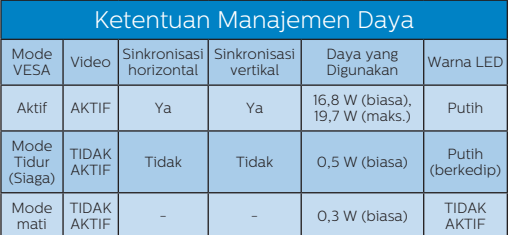

### 222V8LA

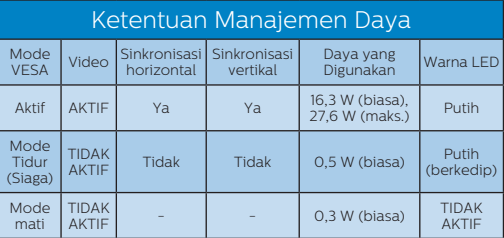

### Berikut adalah konfigurasi yang digunakan untuk menghitung pemakaian daya pada monitor.

- • Resolusi asli: 1920 x 1080
- • Kontras: 50%
- • Kecerahan: 90%
- Suhu warna: 6.500k dengan pola putih sepenuhnya

### **⊖** Catatan

Informasi ini dapat berubah tanpa pemberitahuan sebelumnya.

# <span id="page-25-1"></span><span id="page-25-0"></span>7. Layanan pelanggan dan jaminan

# 7.1 Kebijakan Cacat Piksel Monitor Panel Datar Philips

Philips berupaya memberikan produk berkualitas tertinggi. Kami menggunakan beberapa proses produksi tercanggih di industri dan menerapkan kontrol kualitas yang ketat. Namun, cacat piksel atau subpiksel pada panel LCD TFT yang digunakan di monitor panel datar terkadang tidak dapat dihindari. Tidak ada produsen yang dapat menjamin semua panel akan bebas dari cacat piksel, namun Philips menjamin bahwa setiap monitor dengan jumlah cacat yang tidak dapat diterima akan diperbaiki atau diganti sesuai dengan jaminan yang berlaku. Pemberitahuan ini menjelaskan berbagai jenis cacat piksel dan menentukan tingkat cacat yang dapat diterima untuk masingmasing jenis tersebut. Untuk memenuhi syarat dalam mendapatkan perbaikan atau penggantian sesuai jaminan, jumlah cacat piksel pada panel LCD TFT harus melampaui tingkat yang dapat diterima. Misalnya, jumlah cacat subpiksel pada monitor tidak boleh lebih dari 0,0004%. Philips bahkan selanjutnya menentukan standar kualitas lebih tinggi untuk jenis atau kombinasi cacat piksel tertentu yang lebih nyata dibandingkan dengan yang lainnya. Kebijakan ini berlaku secara global.

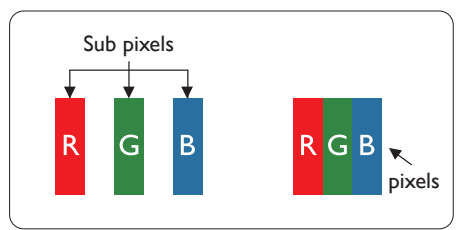

Piksel dan Subpiksel Piksel, atau elemen gambar, terdiri

dari tiga subpiksel dalam warna utama merah, hijau, dan biru. Kombinasi beberapa piksel akan membentuk gambar. Bila semua subpiksel pada piksel menyala, kombinasi ketiga subpiksel berwarna tersebut akan muncul sebagai satu piksel putih. Bila semua mati, kombinasi ketiga subpiksel berwarna akan muncul sebagai satu piksel hitam. Kombinasi lainnya dari subpiksel yang menyala dan mati akan muncul sebagai satu piksel warna lain.

### Jenis Cacat Piksel

Cacat piksel dan subpiksel muncul di layar dalam berbagai bentuk. Ada dua kategori cacat piksel dan masing-masing kategori tersebut terdiri dari beberapa jenis cacat subpiksel.

### Cacat Titik Terang

Cacat titik terang muncul sebagai piksel maupun subpiksel yang selalu terang atau 'menyala'. Karenanya, titik terang merupakan subpiksel yang terlihat jelas di layar bila monitor menampilkan pola gelap. Berikut adalah jenis cacat titik terang:

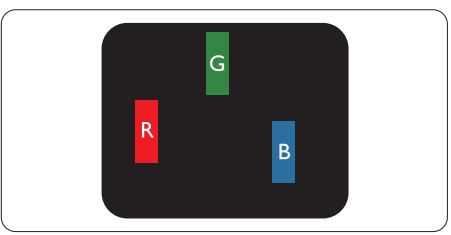

Satu subpiksel merah, hijau, atau biru terang

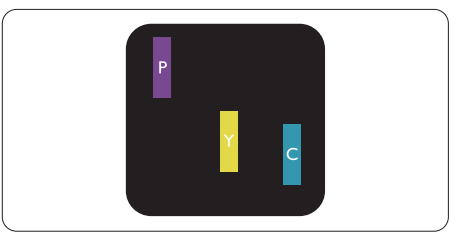

Dua subpiksel terang yang berdekatan:

- Merah + Biru = Ungu
- Merah + Hijau = Kuning

- Hijau + Biru = Cyan (Biru Muda)

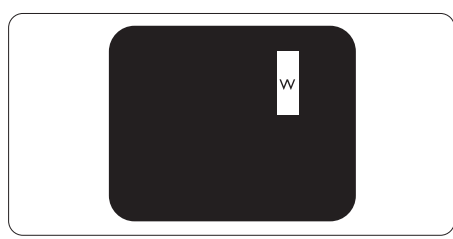

Tiga subpiksel terang yang berdekatan (satu piksel putih)

### Catatan

Titik terang merah atau biru harus lebih dari 50 persen lebih terang daripada titik di sekitarnya, sedangkan titik terang hijau 30 persen lebih terang daripada titik di sekitarnya.

### Cacat Titik Gelap

Cacat titik gelap muncul sebagai piksel maupun subpiksel yang selalu gelap atau 'mati'. Karenanya, titik gelap merupakan subpiksel yang terlihat jelas di layar bila monitor menampilkan pola terang. Berikut adalah jenis cacat titik gelap:

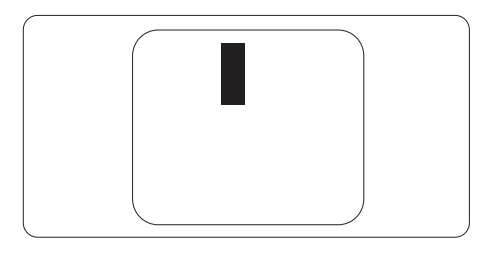

### Jarak Cacat Piksel

Karena cacat piksel dan subpiksel sejenis yang saling berdekatan mungkin terlihat lebih nyata, Philips juga menentukan toleransi untuk jarak cacat piksel.

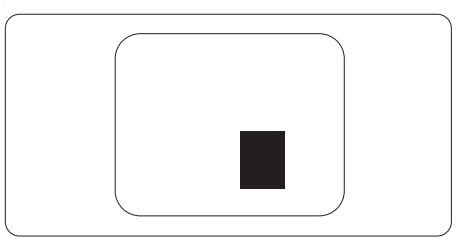

### Toleransi Cacat Piksel

Untuk memenuhi syarat dalam mendapatkan perbaikan atau penggantian karena cacat piksel selama masa berlaku jaminan, panel LCD TFT pada monitor panel datar Philips harus memiliki cacat piksel maupun subpiksel melebihi toleransi yang tercantum dalam tabel berikut ini.

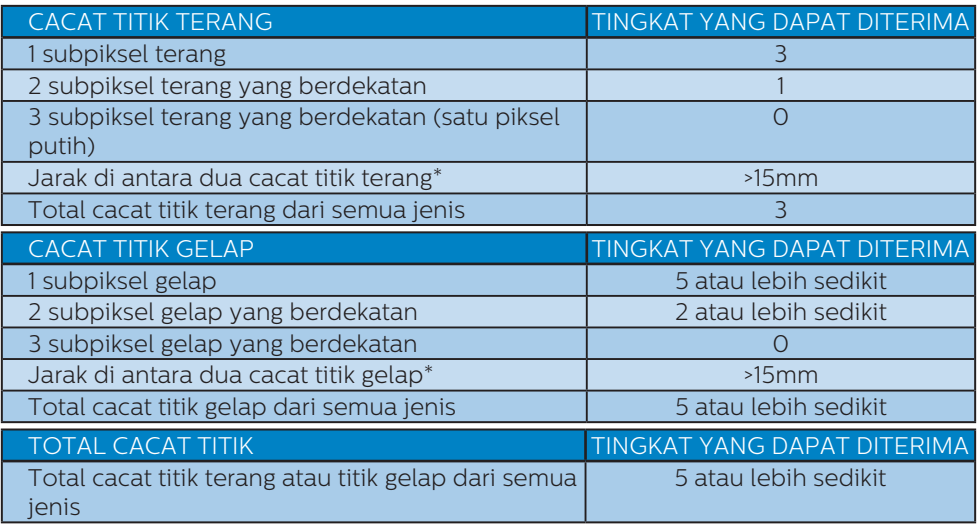

### G Catatan

1 atau 2 cacat subpiksel yang berdekatan = 1 cacat titik

# <span id="page-28-0"></span>7.2 Layanan pelanggan dan jaminan

Untuk informasi selengkapnya tentang pertanggungan jaminan dan persyaratan dukungan tambahan yang valid untuk kawasan Anda, kunjungi situs web www.philips. com/support atau hubungi Pusat Layanan Pelanggan Philips setempat.

Untuk Masa Jaminan, lihat Pernyataan Jaminan dalam Panduan Pengguna Informasi Penting.

Untuk tambahan periode jaminan, jika Anda ingin memperpanjang periode jaminan umum, paket layanan Di Luar Jaminan akan ditawarkan di Pusat Layanan Resmi kami.

Jika Anda ingin menggunakan layanan ini, pastikan Anda membeli layanan dalam waktu 30 hari setelah tanggal pembelian asli. Selama periode tambahan jaminan, layanan mencakup pengambilan, perbaikan,dan pengembalian, namun pengguna akan menanggung semua biaya yang timbul.

Jika Mitra Layanan Resmi tidak dapat melakukan perbaikan yang diperlukan berdasarkan paket periode tambahan jaminan yang ditawarkan, maka kami akan mencari solusi alternatif untuk Anda, jika mungkin, selama periode tambahan jaminan yang Anda beli.

Hubungi Perwakilan Layanan Pelanggan Philips kami atau pusat layanan setempat (melalui nomor Layanan Pelanggan) untuk informasi selengkapnya.

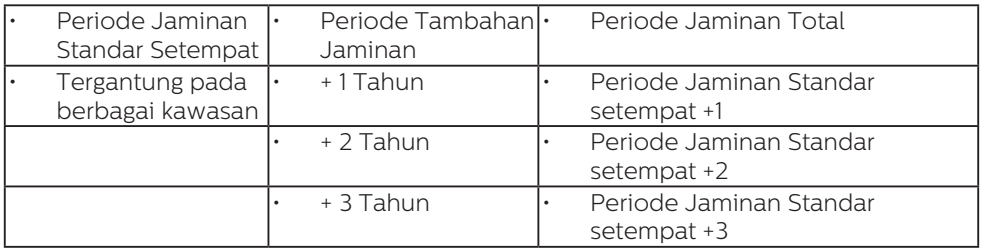

Nomor Pusat Layanan Pelanggan Philips tercantum di bawah ini.

\*\*Diperlukan bukti pembelian asli dan pembelian periode tambahan jaminan.

# Catatan

Silakan merujuk pada buku petunjuk informasi penting untuk sambungan cepat layanan regional, yang tersedia di dukungan situs web Philips.

# <span id="page-29-1"></span><span id="page-29-0"></span>8. Mengatasi masalah & Tanya jawab

# 8.1 Mengatasi Masalah

Halaman ini menjelaskan tentang masalah yang dapat diatasi pengguna. Jika masalah terus berlanjut setelah Anda mencoba solusi berikut, hubungi staf layanan pelanggan Philips.

### **Masalah Umum**

### Tidak Ada Gambar (LED Daya mati)

- Pastikan kabel daya telah tersambung ke stopkontak dan ke bagian belakang monitor.
- Pastikan terlebih dulu tombol daya di bagian depan monitor telah berada dalam posisi OFF (TIDAK AKTIF), lalu tekan ke posisi ON (AKTIF).

Tidak Ada Gambar (LED Daya Putih)

- Pastikan komputer telah dihidupkan.
- Pastikan kabel sinyal telah tersambung dengan benar ke komputer.
- Pastikan pin pada kabel monitor yang tersambung tidak tertekuk. Jika ya, perbaiki atau ganti kabel.
- **Fitur Hemat Daya mungkin** diaktifkan

### Layar menampilkan

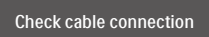

- Pastikan kabel monitor telah tersambung dengan benar ke komputer. (Lihat juga Panduan Ringkas).
- Periksa pin yang tertekuk pada kabel monitor.
- Pastikan komputer telah dihidupkan.

Tombol AUTO (OTOMATIS) tidak berfungsi

Fungsi otomatis hanya berlaku dalam mode Analog VGA. Jika hasilnya tidak memuaskan, Anda dapat melakukan penyesuaian manual melalui menu OSD.

### Catatan

Fungsi Otomatis tidak berlaku dalam mode Digital DVI karena fungsi tersebut tidak diperlukan.

Tanda yang tampak seperti asap atau kilatan api

- Jangan lakukan langkah-langkah apapun untuk mengatasi masalah
- Lepaskan segera monitor dari catu daya utama untuk keselamatan
- Hubungi segera staf layanan pelanggan Philips.

### 2 Masalah Gambar

### Gambar tidak berada di tengah

- Atur posisi gambar menggunakan fungsi "Auto" (Otomatis) dalam Kontrol Utama OSD.
- Atur posisi gambar menggunakan Phase/Clock (Fase/Jam) dalam Setup (Konfigurasi) di Kontrol Utama OSD. Hal ini hanya berlaku dalam mode VGA.

### Gambar bergetar di layar

Pastikan kabel sinyal telah tersambung dengan benar dan kencang ke papan grafis atau PC.

### Kelip vertikal muncul di layar

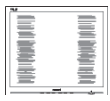

Atur gambar menggunakan fungsi "Auto" (Otomatis) dalam Kontrol Utama OSD.

Hilangkan baris vertikal menggunakan Phase/Clock (Fase/ Jam) dalam Setup (Konfigurasi) di Kontrol Utama OSD. Hal ini hanya berlaku dalam mode VGA.

### Kelip horizontal muncul di layar

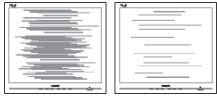

- Atur gambar menggunakan fungsi "Auto" (Otomatis) dalam Kontrol Utama OSD.
- • Hilangkan baris vertikal menggunakan Phase/Clock (Fase/ Jam) dalam Setup (Konfigurasi) di Kontrol Utama OSD. Hal ini hanya berlaku dalam mode VGA.

Gambar terlihat buram, tidak jelas, atau terlalu gelap

Atur kontras dan kecerahan di OSD (On-Screen Display).

"Jejak gambar", "efek terbakar", atau "bayangan" tetap muncul setelah daya dimatikan.

- Tampilan gambar diam atau gambar statis yang tidak berubah dalam waktu lama dapat menimbulkan "efek terbakar", disebut juga "jejak gambar" atau "bayangan", di layar. "Efek terbakar", "jejak gambar", atau "bayangan" adalah fenomena umum dalam teknologi panel monitor. Dalam sebagian besar kasus, "efek terbakar", "jejak gambar", atau "bayangan" akan menghilang secara bertahap dalam waktu tertentu setelah daya dimatikan.
- Aktifkan selalu program screensaver bergerak bila Anda meninggalkan monitor.
- Aktifkan selalu aplikasi refresh layar berkala jika Monitor akan

menampilkan konten statis yang tidak berubah.

Gejala "efek terbakar", "jejak gambar", atau "bayangan" yang fatal tidak akan hilang dan tidak dapat diperbaiki. Kerusakan yang disebutkan di atas tidak tercakup dalam jaminan.

Gambar tampak berubah. Teks tidak jelas atau buram.

Atur resolusi layar PC ke mode sama seperti resolusi asli layar yang disarankan monitor.

Titik hijau, merah, biru, hitam, dan putih muncul di layar

Titik tersisa adalah karakter normal yang muncul pada liquid crystal yang digunakan dalam teknologi saat ini. Untuk informasi lebih rinci, lihat kebijakan piksel.

Lampu "daya hidup" terlalu terang dan mengganggu

Anda dapat mengatur lampu "daya hidup" menggunakan Konfigurasi LED daya dalam Kontrol utama OSD.

Untuk bantuan lebih lanjut, lihat informasi kontak Layanan yang tercantum dalam panduan informasi Penting dan hubungi staf layanan pelanggan Philips.

# <span id="page-31-0"></span>8.2 Tanya Jawab Umum

- P1: Sewaktu memasang monitor, apa yang harus saya lakukan jika layar menampilkan "Cannot display this video mode" (Tidak dapat menampilkan mode video ini)?
- Jawab: Resolusi yang disarankan untuk monitor ini: 1920 x 1080.
- • Lepas semua kabel, lalu sambungkan PC ke monitor yang digunakan sebelumnya.
- • Dalam Windows Start Menu (Menu Mulai Windows), pilih Settings/ Control Panel(Pengaturan/Panel Kontrol) . Dalam Control Panel Window (Jendela Panel Kontrol), pilih ikon Display (Tampilan). Dalam Display Control Panel (Panel Kontrol Tampilan), pilih tab "Settings" (Pengaturan). Dalam tab pengaturan, dalam kotak "desktop area" (area desktop), gerakkan panel samping ke piksel 1920 x 1080.
- Buka "Advanced Properties" (Properti Lanjutan), atur Kecepatan Refresh ke 60Hz, lalu klik OK.
- Hidupkan ulang komputer, lalu ulangi langkah 2 dan 3 untuk memverifikasi bahwa PC telah diatur ke 1920 x 1080.
- Matikan komputer, lepas monitor lama, lalu sambungkan monitor Philips.
- • Hidupkan monitor, lalu hidupkan PC.
- P2: Berapa kecepatan refresh yang disarankan untuk Monitor?
- Jawab: Kecepatan refresh yang disarankan untuk Monitor adalah 60Hz. Jika terdapat gangguan di layar, Anda dapat mengaturnya hingga 75Hz untuk mengetahui apakah gangguan tersebut dapat diatasi.
- P3: Apa itu file .inf dan .icm? Bagaimana cara menginstal driver (.inf dan .icm)?
- Jwb: File driver untuk monitor Anda. Komputer Anda akan meminta drive monitor (file .inf dan .icm) saat monitor dipasang untuk pertama kalinya. Ikuti petunjuk dalam panduan pengguna, driver monitor (file .inf dan .icm) akan diinstal secara otomatis.
- P4: Bagaimana cara mengatur resolusi?
- Jawab: Kombinasi driver grafis/ kartu video dan monitor akan menentukan resolusi yang tersedia. Anda dapat memilih resolusi yang diinginkan dalam Panel Kontrol Windows® dengan "Display properties" (Properti tampilan).
- P5: Bagaimana jika saya salah melakukan penyesuaian monitor melalui OSD?
- $Jawab:$  Tekan tombol  $\equiv$ /0K, lalu pilih 'Setup' > 'Reset' untuk menggunakan kembali semua pengaturan pabrik awal.
- P6: Apakah layar LCD antigores?
- Jawab: Secara umum, sebaiknya permukaan panel tidak mengalami guncangan yang berlebihan dan terlindungi dari benda tajam atau tumpul. Sewaktu menangani monitor, pastikan tidak ada tekanan atau kekuatan berlebihan yang diberikan pada sisi permukaan panel. Tindakan ini dapat mempengaruhi ketentuan jaminan.
- P7: Bagaimana seharusnya cara membersihkan permukaan LCD?

- Jawab: Untuk pembersihan normal, gunakan kain bersih dan lembut. Untuk pembersihan secara menyeluruh, gunakan isopropil alkohol. Jangan gunakan bahan pelarut lainnya seperti etil alkohol, ethanol aseton, hexane, dll.
- P8: Apakah pengaturan warna pada monitor dapat diubah?
- Jawab: Ya. Anda dapat mengubah pengaturan warna melalui kontrol OSD sesuai prosedur berikut,
- • Tekan "OK" untuk menampilkan menu OSD (On Screen Display)
- • Tekan "Down Arrow" (Panah Bawah) untuk menggunakan pilihan "Color" (Warna), lalu tekan "OK" untuk membuka pengaturan warna. Berikut adalah tiga pengaturan yang tersedia. Color Temperature (Suhu Warna);
	- Native, 5000K, 6500K, 7500K, 8200K, 9300K dan 11500K. Dengan pengaturan dalam kisaran 5000K, panel menampilkan "hangat dengan nada warna merah-putih", sedangkan suhu 11500K menghasilkan "nada dingin, biru-putih".
	- 4. sRGB; Ini adalah pengaturan standar untuk memastikan pertukaran warna yang benar di antara berbagai perangkat (misalnya kamera digital, monitor, printer, pemindai, dll.)
	- 5. User Define (Ditentukan Pengguna); Pengguna dapat memilih pengaturan warna sesuai keinginannya dengan menyesuaikan warna merah, hijau, dan biru.

#### Catatan:

Penghitungan warna lampu yang

dipancarkan oleh benda tertentu sewaktu sedang dipanaskan. Penghitungan ini diberikan dalam persyaratan skala absolut, (derajat Kelvin). Suhu Kelvin lebih rendah seperti 2004K berwarna merah; suhu lebih tinggi seperti 9300K berwarna biru. Suhu netral adalah putih pada 6504K.

- P9: Apakah Monitor dapat disambungkan ke PC manapun, workstation, atau Mac?
- Jawab: Ya. Semua Monitor Philips kompatibel sepenuhnya dengan PC, Mac, dan workstation standar. Anda mungkin memerlukan adapter kabel untuk menyambungkan monitor ke sistem Mac. Untuk informasi lebih lanjut, hubungi staf penjualan Philips.
- P10: Apakah Monitor Philips memiliki fungsi Plug-and-Play?
- Jawab: Ya. Monitor merupakan perangkat Plug-and-Play yang kompatibel dengan Windows 7/Windows 8/Windows 8.1/ Windows 10, Mac OSX
- P11: Apa yang dimaksud dengan Gambar Menempel, Efek Terbakar, Jejak Gambar, atau Bayangan pada panel LCD?
- Jawab: Tampilan gambar diam atau gambar statis yang tidak berubah dalam waktu lama dapat menimbulkan "efek terbakar", disebut juga "jejak gambar" atau "bayangan", di layar. "Efek terbakar", "jejak gambar", atau "bayangan" adalah fenomena umum dalam teknologi panel LCD. Dalam sebagian besar kasus, "efek terbakar", "jejak gambar", atau "bayangan" akan menghilang secara bertahap dalam

waktu tertentu setelah daya dimatikan. Aktifkan selalu program screensaver bergerak bila Anda meninggalkan monitor. Aktifkan selalu aplikasi refresh layar berkala jika Monitor akan menampilkan konten statis yang tidak berubah.

### **1** Peringatan

Kegagalan mengaktifkan screensaver, atau aplikasi refresh layar secara berkala dapat menyebabkan gejala parah "efek terbakar", "jejak gambar", atau bayangan gambar" yang tidak akan menghilang dan tidak dapat diperbaiki. Kerusakan yang disebutkan di atas tidak tercakup dalam jaminan Anda.

- P12: Mengapa Layar tidak menampilkan teks yang jelas, namun menampilkan karakter bergerigi?
- Jawab: Monitor berfungsi paling baik pada resolusi asli 1920 x 1080. Untuk tampilan terbaik, gunakan resolusi ini.

### P13: Bagimana cara membuka kunci/ mengunci tombol pintas?

**Jawab:** Tekan  $\equiv$ / $\cap$ k fselama 10 detik untuk membuka kunci/ mengunci tombol pintas, setelah itu muncul "Perhatian" di monitor untuk menunjukkan status buka kunci/kunci seperti ditampilkan gambar di bawah ini.

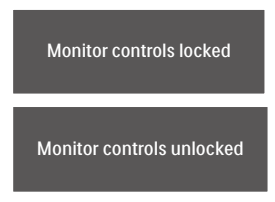

P14: Di mana panduan pengguna Informasi Penting yang

### disebutkan di EDFU dapat ditemukan?

Jawab: Panduan pengguna Informasi Penting dapat di-download pada halaman pendukung di situs web Philips.

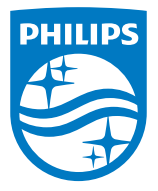

2022 © TOP Victory Investments Ltd. Semua Hak Dilindungi Undang-Undang.

Produk ini dibuat oleh dan dijual di bawah tanggung jawab Top Victory Investments Ltd., dan Top Victory Investments Ltd. adalah pemberi jaminan terkait produk ini. Philips dan Lambang Perisai Philips adalah merek dagang terdaftar dari Koninklijke Philips N.V. dan digunakan berdasarkan lisensi.

Spesifikasi dapat berubah sewaktu-waktu tanpa pemberitahuan sebelumnya.

Versi: M822xV1L